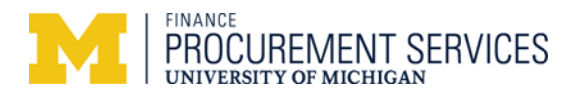

## **Managing Itineraries for Concur Expense Reports**

### **Description**

This job aid describes how to edit a trip itinerary after it has already been recorded in Concur when the expense report was created.

#### **Navigation**

*Concur Home > Expense > Report Library>Create & Edit > Edit Itinerary \*NOTE: You do not have to be in an expense report to edit the itinerary.\**

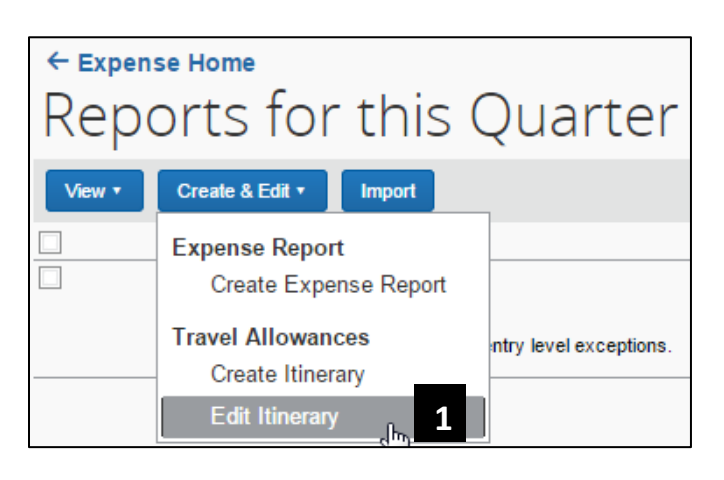

1. Select **Edit Itinerary** from the **Create & Edit** dropdown menu.

#### Please follow steps 3 - 5 to **delete an itinerary:**

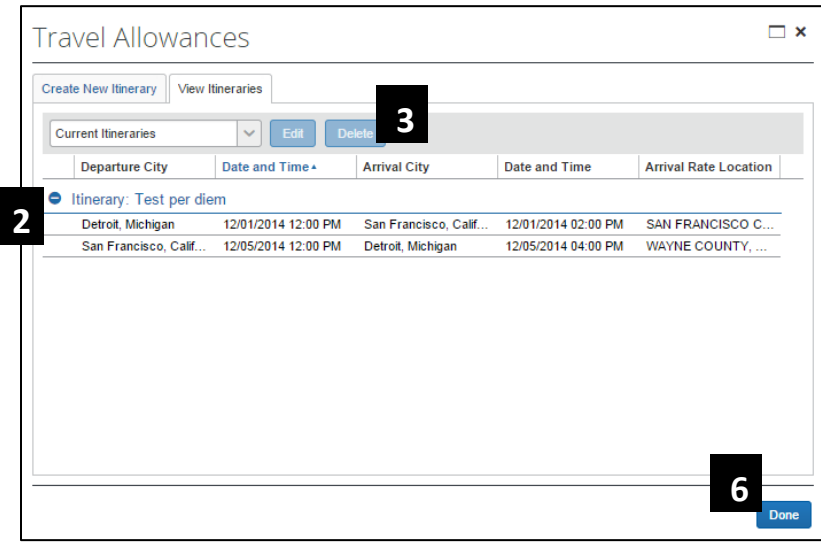

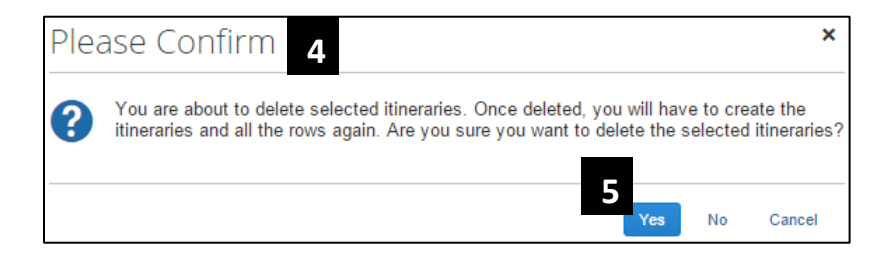

- 2. Click on the **Itinerary Name** for the itinerary you wish to delete.
- **Delete** 3. Click
- 4. Review the **Please Confirm**  information.
- Yes 5. Click
- 6. Click Done to close the **View Itineraries** pane.

**Note:** If you delete an itinerary currently assigned to an expense report that is not submitted or has been sent back for corrections, all fixed meal expense lines will be deleted from the expense report.

# Please follow steps 7 - 13 to **edit an itinerary:**

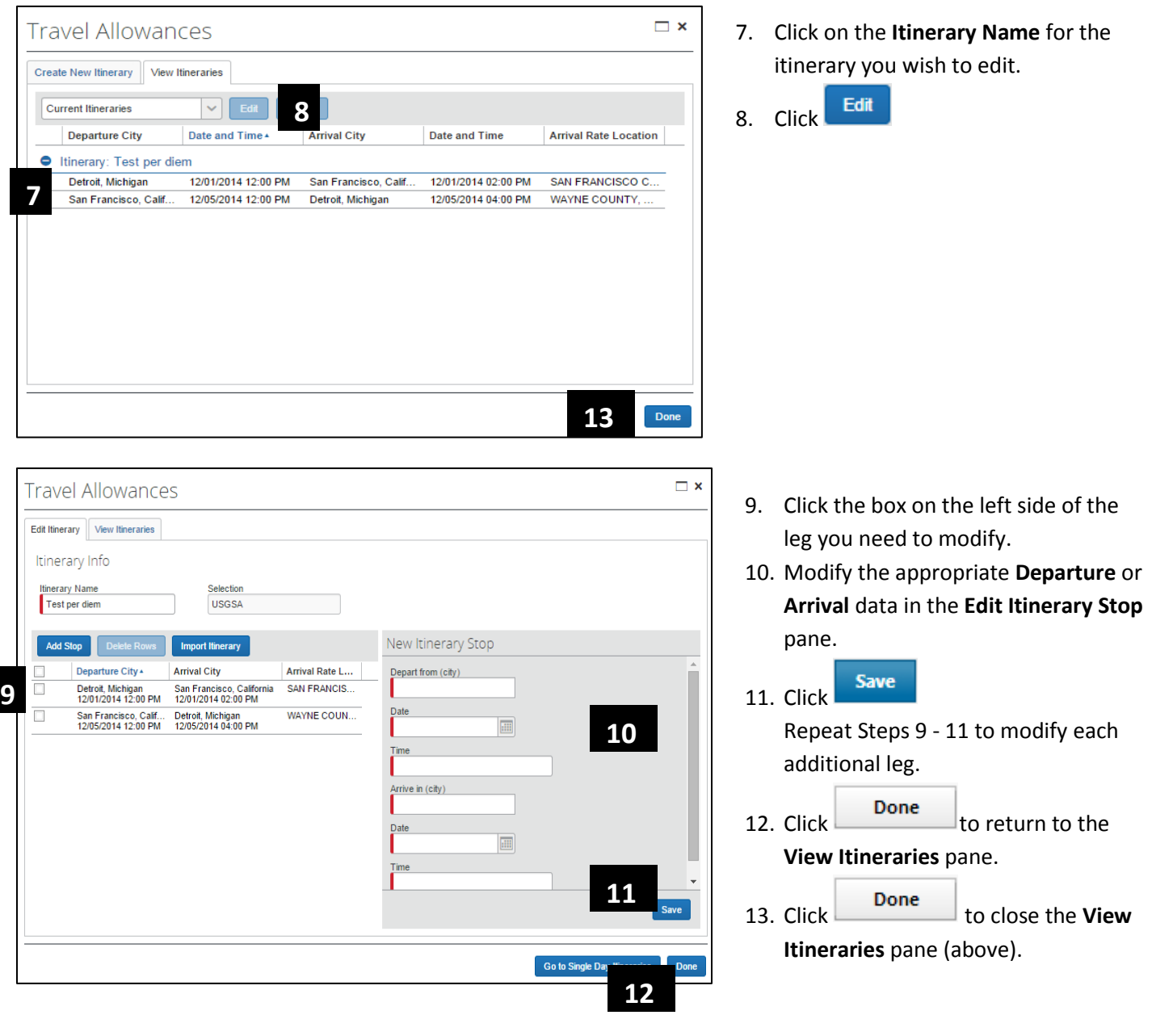

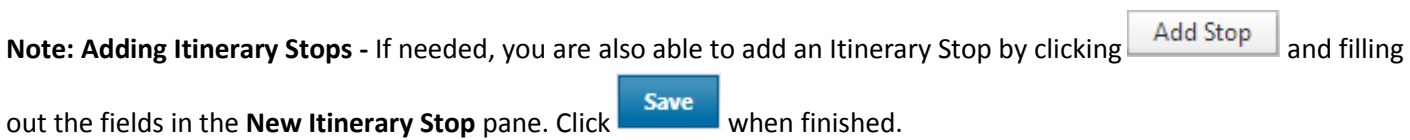

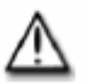

*Troubleshooting Tips*

1. If you are unable to locate the itinerary you wish to delete or edit in the **View Itineraries** pane, you may need to alter your search parameters.

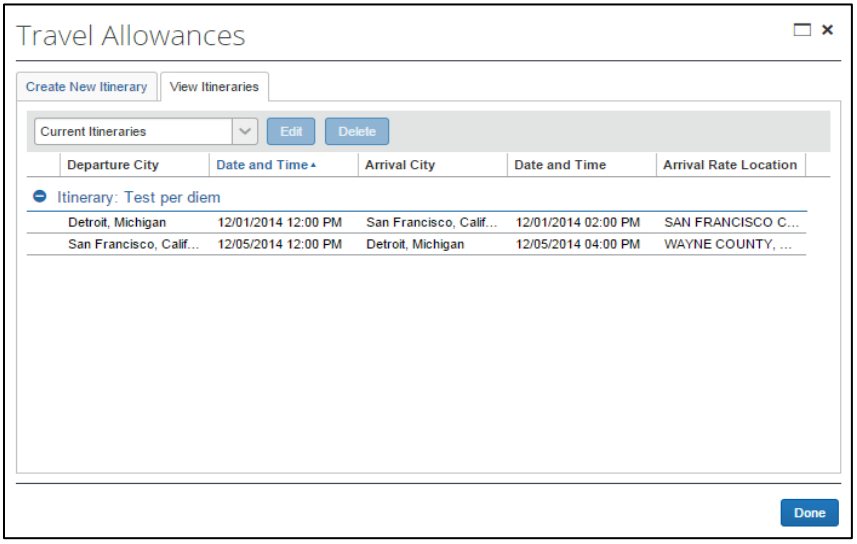

Click next to the **Current Itineraries**  field to display available itinerary search options. Select an option to view your itineraries that meet your criteria.

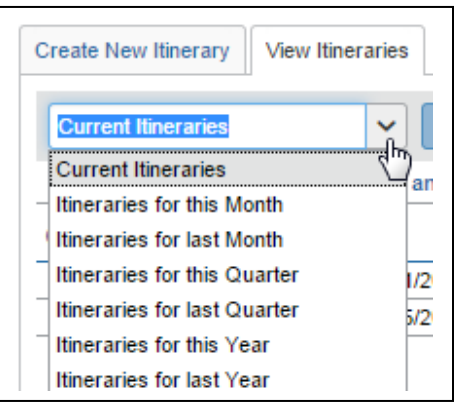

2. Itineraries with a  $\Box$  next to the legs of the trip cannot be deleted or edited. These itineraries have been assigned to expense reports that have been submitted and/or approved.

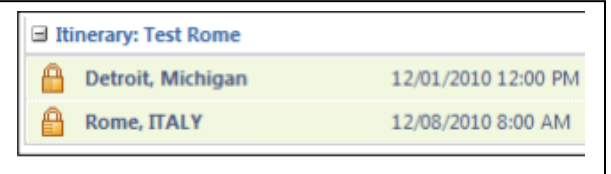

3. To edit an itinerary assigned to an expense report: Navigation: *Open the report > Details > Available Itineraries > Assigned Itineraries > Edit*.

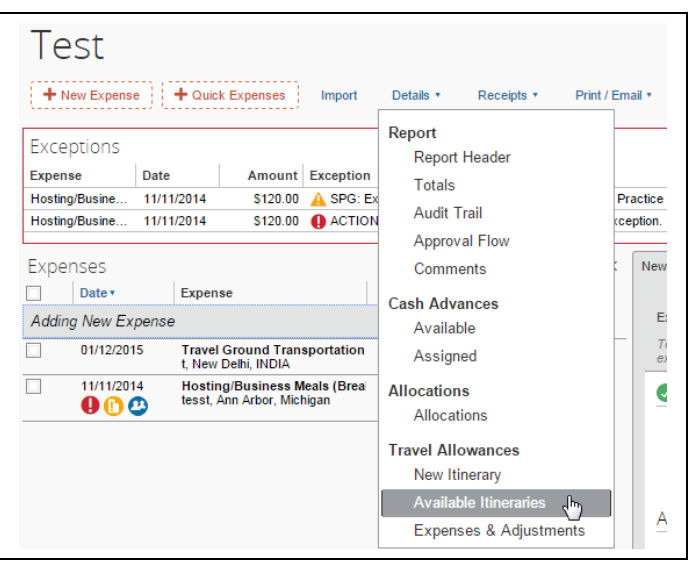